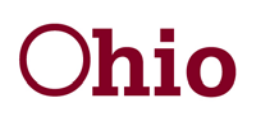

**Department of<br>Job and Family Services** 

John R. Kasich, Governor Cynthia C. Dungey, Director

#### **CCIDS Provider Portal Instructions**

The Child Care Information Data System (CCIDS) Provider Portal is a secure web application that allows eligible child care providers to enter into a provider agreement with the Ohio Department of Job and Family Services (ODJFS). If you wish to provide child care services to Ohio children eligible to receive publicly funded child care, you must complete the Provider Agreement, Rate Form and Banking Form through the CCIDS Provider Portal. Type B Home providers or county certified In-Home Aide providers must complete an agreement immediately upon licensure or certification as required in Chapter 5101:2-14 of the Ohio Administrative Code (OAC).

Prior to caring for children in publicly funded child care you must:

- 1. Complete and submit a Provider Agreement, Rate Form and Bank Form using the Provider Portal. After completing all 3 forms, you must complete and submit the IRS Form W-9 to ODJFS within five days of completing the Provider Agreement. IRS Form W-9 information can be found at <http://www.irs.gov/pub/irs-pdf/fw9.pdf>
- 2. Have verification from the county department of job and family services (CDJFS) or see in the Pweb that a specific child has been authorized to your program.

A Provider Agreement must be submitted prior to or on the date you begin providing child care services in order for you to receive payment. Provider agreements will not be backdated and providers will only be paid for services provided on or after the day the provider agreement is submitted.

You will receive a confirmation email when all three forms are successfully submitted in the portal. If you do not receive a confirmation email within an hour of submission, please call the Child Care Help Desk for assistance. Additionally, a statement at the bottom of the Provider Agreement indicates if the form has been electronically signed and submitted successfully.

The Provider Portal is available Monday - Friday from 7:00 am to 7:30 pm and Saturday from 8:00 am to 4:00 pm. These available times may be impacted by system maintenance and are subject to change.

The 6-digit CCP User ID: **xxxxxx** is assigned to the provider serving children at the address listed at the top of this letter.

#### **This site is best viewed on the following browsers: Internet Explorer (IE) 8, 9, 10 and Firefox.**

- 1. Go to the CCIDS web page through the ODJFS Child Care website at [http://jfs.ohio.gov/cdc/childcare.stm,](http://jfs.ohio.gov/cdc/childcare.stm) click on the CCIDS Child Care Information Data System box and select the Provider Portal box, or by typing [https://www.ccidsportal.ohio.gov](https://www.ccidsportal.ohio.gov/) in the address bar.
- 2. You are now at the Log In Page.
- 3. View the Frequently Asked Questions (FAQ) by clicking on "FAQ".
- 4. You must log into the Provider Portal one time within 60 days from the date of this letter or you will be denied access. If you are denied access, you will need to call the Child Care Help Desk to have a worker unlock your user ID.

30 East Broad Street Columbus, Ohio 43215 jfs.ohio.gov

## **User ID**

- 1. This is the 6-digit number following "CCP User ID" listed above.
- 2. Enter only the 6-digit number in the space provided on the portal.

## **Password**

- 1. Enter your initial password.
	- If you are licensed by ODJFS as a Type B Home provider or **County Certified as an In-Home Aide**, this is the **9-digit provider number** used by the county. This is a system generated number that is assigned by the CDJFS.
	- If you are **licensed by ODJFS** or if you are an **ACA camp**, this is the **6-digit number** assigned by ODJFS.
	- If you are **licensed by ODJFS** and have submitted a change of location request through COLTS-SOLAR, this is your new license number.
	- If you are **licensed by the Ohio Department of Education (ODE)**, this is your **12-digit license number** assigned by ODE.
	- If you are an **Out of State Provider**, this is a **5-digit number** assigned to you by the CDJFS where the eligible child resides.
- 2. The first time you log in, you will be required to enter a new password. Write that new password down to keep for future reference. You will need your user ID and the password you create to enter the Provider Portal in the future.

## **Password Requirements**

- 1. Passwords must be at least six characters long, but less than 20 characters long.
- 2. Passwords are case sensitive; if you use a capital letter as part of your password then you must always capitalize that letter when logging in.
- 3. A new password cannot be the same as the initial password or your user ID.
- 4. You can change your password by signing into the provider portal and selecting "Change Password" on the Home Page.

### **Forgotten Password**

If you have forgotten your password, you can request a new password by going to the Provider Portal Log In Page. Under the Log In button you will see forgot User ID or Password.Select the "Password" link to reset your password. You will need to enter you user ID and the primary email address that you entered in the portal. Select "Email Me A New Password". An email will be sent to the primary email address that includes a temporary password. This temporary password will be used in the "Password" and "Current Password" fields when you are creating your own password. Please type the password in just as it is sent to you due to the password field being case-sensitive.

### **Home Page**

- 1. After successfully entering your new password, you will be linked to the Home Page. Your program information and Provider ID are displayed on this page.
- 2. The three forms that need to be completed are found in the Data Collection Section on this page. These forms are JFS 01144 "Provider Agreement for Publicly Funded Child Care Services," JFS 01150 "Rate Information for Providers of Publicly Funded Child Care" and JFS 01141 "Banking Information for Providers of Publicly Funded Child Care."
- 3. After you submit these three forms, the email address you typed into the system will be displayed on the Home Page. **ODJFS will use this email to provide you with important information. Please make sure the email address you entered is a working email address and that you can access this email account.**
- 4. To update your email address, select Update Primary/Secondary Email Address next to "Log Out" in the upper right corner. New primary email changes will automatically update on the Bank and Rate form.
- 5. You can enter a secondary email address for the purpose of receiving child care updates, or E-Blasts, at more than one email address. Secondary email addresses can be added only after all three forms are submitted the first time.
- 6. View "First Time User Help" by selecting the link.

# **Completing the Forms – Data Collection Section**

## **Please read this entire section before completing any forms**

**Helpful Hint** –All three forms must be completed on the portal during one log-in session the first time you are submitting the forms. It is recommended that you print a blank copy of each form and then log out of the portal. Hand write in your information on all three forms and then log back into the portal and key in the required information.

## **Instructions**

- 1. Select the form you wish to complete, and enter all data.
- 2. You must select the check box at the end of each form to confirm agreement. By checking this box, you are electronically signing the form.
- 3. Select "Complete/Update Form Data" when you are finished entering the required information.
- 4. You will receive an error message at this time if you have not completed all required information on the form.
- 5. You will need to correct any errors and select "Complete/Update Form Data" again.
- 6. If you have successfully completed the form, you will be linked back to the Home Page. The button next to the form will read "Updated – Ready for Submission".
- 7. All three forms must be fully completed in order to submit them to ODJFS the first time you are submitting the forms.
- 8. After all three forms have been submitted, you must complete the IRS form W-9 and send it to ODJFS within five days of completing the Provider Agreement. You can find the W-9 form and instructions on the IRS website at:<http://www.irs.gov/pub/irs-pdf/fw9.pdf>
- 9. You must select "Submit" to send all three completed forms to ODJFS. If this is the first time you enter information and you select "Reset/Clear Form Data", then all information on that form will need to be reentered.
- 10. If you are updating the form, make changes, and select "No Changes", no changes will be saved and the form will repopulate with the previously submitted information.
- 11. By selecting "No Changes" at the bottom of a form, you will be returned to the Home Page. Any information you entered on that form since you last submitted it will not be saved. All information will have to be re-entered. The provider portal does not save partially complete documents.
- 12. Once logged in, the system will time-out after 20 minutes of no activity for security reasons. You will be required to log back in but you must wait 20 minutes before the system will allow you to log back in. If this occurs, any information you may have entered on any of the three forms will not be saved and will need to be re-entered.
- 13. Do not use the back button on your browser (the arrow at the top of the screen) when using the portal as you will be locked out of the system for 20 minutes.

## **Provider Agreement Helpful Hints**

- 1. The building name, address, city, state, zip and phone number will be completed for you. If any of this information is incorrect, please contact your state licensing specialist or county certification worker. You cannot change this information through the portal.
- 2. ODJFS licensed child care center and Type A Home providers must log into COLTS-SOLAR to update their mailing address and phone number.
- 3. The license/certification number will be completed for you.

**Print a copy of the Provider Agreement after you have submitted the form. Do this by selecting the form from the Data Collections section. This will open the form. Scroll to the bottom and select "Print." After printing is complete, select the "No Changes" button to return to the Home Page.** 

## **Rate Information Helpful Hints**

1. The first time you complete the form, the "effective date of rates" box will populate with the date you are entering information.

- 2. When updating the rate form, any changes to rate information will go into effect on the first Sunday following the day changes were made. For example, if today is Wednesday and you enter a new rate, the new rate will not be used to calculate payment until the next Sunday.
- 3. The name of the Child Care Provider, address, city, state, zip and phone number will be completed for you. If any of this information is incorrect, please contact your state licensing specialist or county licensing worker. You cannot change this information through the portal.
- 4. ODJFS licensed child care centers and Type A Home providers must log into COLTS-SOLAR to update their mailing address and phone number.
- 5. You must add a valid email address. If you have already completed the Bank form, the email address you entered on the Bank form will be populated for you. The last email address entered on either form is the primary email address recognized by the system.
- 6. The license/certification number will be completed for you.

## Rate Form Customary Charges

Section A – Customary Rates

- 1. You must add rates in the form of weekly full time, weekly part time, and hourly for any age range of children you are able to serve. If you do not currently have a weekly full time, weekly part time and hourly rate for each age range you are able to serve, you must set these rates now on this form. For example, if you serve infants and the weekly full time rate is \$200.00, you cannot enter \$0.00 in the weekly part time or hourly fields if you entered a rate in the weekly full time field.
- 2. Customary rates should include additional amounts charged for non-traditional care if applicable.
- 3. It is recommended that you establish rates for each age group, even if you don't currently serve that specific age range of children. This will ensure proper payment in the event you begin to care for a child in that age range in the future.
- 4. If you enter "0.00" in the fields, you will be paid "0.00" for any child in care in that specific age range.

## Section B- Accreditations

- 1. If your business has been awarded an accreditation by any of the accrediting organizations listed, enter the accreditation expiration date. Please note: a membership is not an accreditation.
- 2. If you lose your accreditation for any reason prior to the expiration date you entered, you must change the expiration date to the last day the accreditation was valid.
- 3. If you become accredited in the future, enter the new accreditation expiration date at the time the new accreditation is awarded.

## Customary Charge Information for Certified In-Home Aides

1. If you are a Certified In-Home Aide, you must add your hourly rate.

## **It is recommended that you print a copy of the rate form prior to submitting the form so the rate form will show the correct effective date of your rates.**

# **Banking Information Helpful Hints**

- 1. The building name, address, city, state, zip and phone number will be completed for you. If any of this information is incorrect, please contact your state licensing specialist or county certification worker. You cannot change this information through the portal.
- 2. ODJFS licensed child care centers and Type A Home providers must log into COLTS-SOLAR to update their mailing address and phone number.
- 3. Section 3 required tax information for your 1099. You must enter the Tax Owner Name (name as shown on your income tax return), Tax Owner Identification Number (either a SSN, EIN or ITIN), check the appropriate "Type" box and mailing address. This information will be used to issue your 1099. The Tax Owner phone number and e-mail address are optional fields.
- 4. The license/certification number will be completed for you.
- 5. You must complete the name of the bank and type of account (checking or savings).
- 6. You must add an account number and a routing number.
- 7. Checking account/routing numbers can be found on the bottom of your check for that specific account.
- 8. Savings account numbers can be found on your bank statement or savings account book issued by the bank. Contact your bank for their specific routing number.
- 9. You must select a bank type (United States Bank or Canadian Bank).
- 10. You must add a valid email address. If you have already completed the Rate form, the email address you entered on the Rate form will be populated for you. The last email address entered on either form is the email address recognized by the system.
- 11. Banking information is updated immediately upon submission. Payment will be sent to the account on file on the day the payment is created.

**It is recommended that you print a copy of the bank form for your records prior to submitting. After submission, the account information will be masked and you will not be able to see all of the numbers in the information you submitted. Make sure you enter the correct Tax Owner Name and Tax Owner Identification Number as both fields will be locked after submitting your information. A new IRS W-9 form will need to be submitted to ODJFS if a change or correction is needed.**

### **Checking Account Information**

- 1. Locate the numbers on the bottom of your check. Your number sequence may be different than what appears below.
- 2. The routing number is always a 9-digit ending with this symbol (l:). In the example below, the routing number is 111222333.
- 3. The account number is the series of numbers ending with the symbol (II). If the account number includes any symbols, disregard them and just enter the numbers. In the example below, the account number is 00444555. Enter the account number exactly as it appears on your check including any zeros that are part of your account number as shown on your check. This number may be up to 17-digits long.

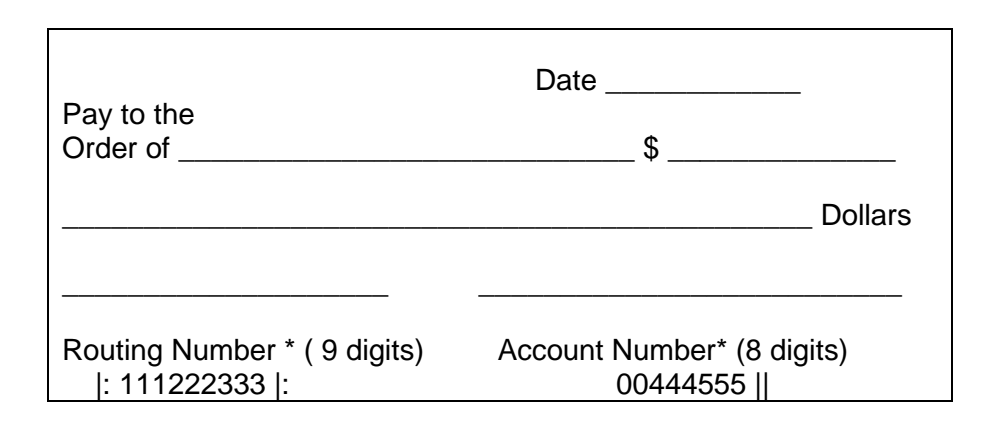

### **After Submitting the Forms**

- 1. After you have successfully completed and submitted the forms, you will receive a confirmation email at the email address you provided on the forms. Additionally, a statement at the bottom of the Provider Agreement indicates if the form has been electronically signed and submitted successfully.
- 2. When you make changes to the information on these forms, attempt to log in more than five times unsuccessfully, request a password reset or change your password, you will receive an email confirmation within approximately one hour from the time you submit.
- 3. Individual forms can be viewed, printed, or updated and re-submitted at any time after the original submission of all three forms. The status box next to the form name will read "Previously Submitted." After you enter new data on the form, select "Submit" at the bottom of the specific form being completed. This will send the form to ODJFS. The status box next to the form will read "Submitted."
- 4. After all three forms have been submitted you must send a completed IRS form W-9 to ODJFS within five days of completing the Provider Agreement. You can find the W-9 form and instructions on the IRS website at:<http://www.irs.gov/pub/irs-pdf/fw9.pdf>
- 5. Changes to the Tax Owner Name and Tax Owner Identification number after submission will require a new IRS W-9 to be submitted to ODJFS.

### **Printing the Forms**

- 1. After you have successfully submitted the forms the status bar will read "Submitted" or "Previously Submitted."
- 2. Select the form you wish to print.
- 3. At the bottom of the form select the "Print" button.
- 4. If you haven't made any changes to the document that requires new information to be submitted to ODJFS, select "No Changes." No new information will be submitted.

## **Payment Detail Section**

- 1. Payment information for ODJFS issued payments is available for the past 18 months including:
	- "Date Created" the date ODJFS received your payment amount from the CDJFS. If a date does not appear in the "Date Created" column, then the CDJFS is still processing your payment information. Deposits are reflected in provider bank accounts within 5-7 business days (excluding weekends and holidays) after the "Date Created."
	- "Amount" Questions related to the payment amount should be directed to the CCIDS Help Desk.
	- "Status" this is a code that defines where your payment is in the payment cycle.

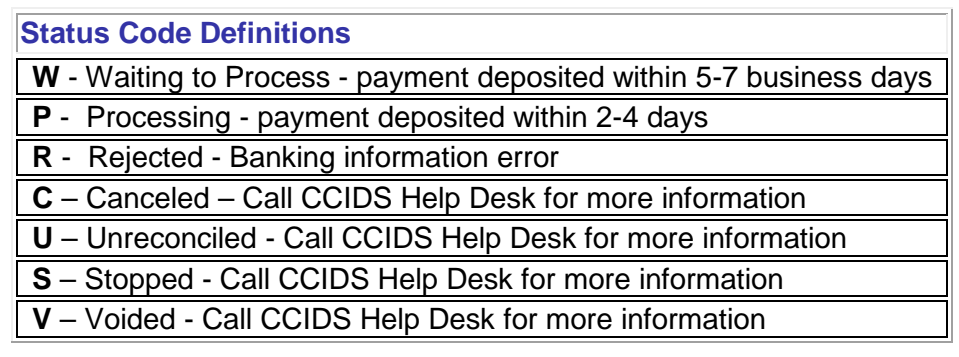

- "Status Date" the date the status code was changed.
- "Payment Detail Report" if "View Report" is visible, then you can click on the words "View Report" to view the Payment Detail Report associated with that specific payment. A Payment Detail Report is available when the "Status" is no longer "W". To print the Payment Detail Report, you must use the "Print" button located at the bottom of the Payment Detail Report. Do not use the print option on your browser. After you select "Print" a window will open allowing you to change the paper preference layout from portrait to landscape. This is necessary in order for all information to be printed.

## **Reprint 1099 Section**

This section allows you to view tax information that was reported to the IRS for a prior tax year. To view or print a 1099:

- 1. Click "Retrieve 1099 Links."
- 2. Tax years with available 1099 data will display as hyperlinks.
- 3. Click on the tax year that you would like to view. The 1099 will open in a new window.
- 4. After you have viewed the 1099, follow your browser's Print functionality to print a copy.
- 5. Do not forget to close the window when you are done viewing and/or printing the 1099.

Please note: for security reasons, you will only be able to view a 1099 if your name and current Federal Tax ID (found on the Banking form) matches the information printed on the original 1099. If this data changes, you need to contact the Child Care Help Desk for assistance.

# **Questions**

- 1. Select "FAQ" at the bottom of the screen.
- 2. Select "First Time User Help" in the Data Collection section.
- 3. Contact the Child Care Help Desk at: CCIDS Help Desk@jfs.ohio.gov or by calling toll free at: 1-877-302-2347 option 1. CCIDS Help Desk staff is available Monday through Friday 8:00 am to 5:00 pm.

## **Make sure you log out when you are finished using the Provider Portal to ensure others do not access your information!!!**